## Mary's Woods iPad Class Grace Pitzer - Instructor

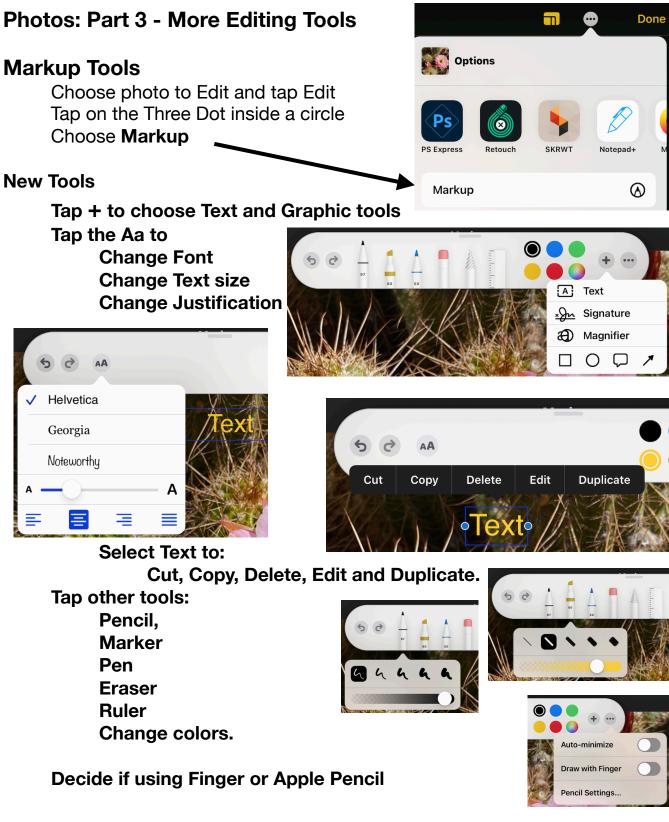

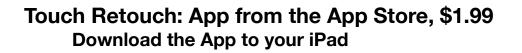

If you are working on a picture NOT taken on the iPad, you will be asked to Duplicate the picture. Do it.

Select a photo with some element you don't like. Tap Edit

Tap the Three Dots in a circle (upper right hand corner)

Options will show up, including Retouch (see page one) Choose the tool you want to use/try.

|                | $\bigcirc$   | x-           | 2           |
|----------------|--------------|--------------|-------------|
| OBJECT REMOVAL | QUICK REPAIR | LINE REMOVAL | CLONE STAMP |

Zoom in on the part of the picture you want to fix using Two Fingers.

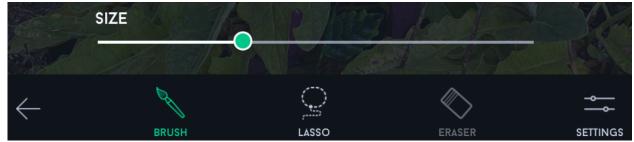

Use ONE finger to drag across the part you want to fix.

If using Object Removal, you will need to tap GO to activate.

If using Line Removal, you don't have to be exact, just in the area of the line. You can remove a line through trees.

Clone Stamp takes pixels from one area and places them over another area.

There is an icon in the upper right that lets you toggle between what you have fixed and the original.

When done, be sure to Tap Done. If you don't like what you did, Tap Cancel

Photos: Markup & Retouch

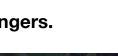

Retouch